# **アルファオフィス 電子承認・ワークフロー移行ガイド**

### 株式会社大塚商会

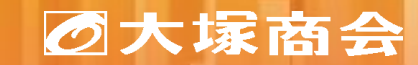

Copyright©2024 OTSUKA CORPORATION All Rights Reserved.

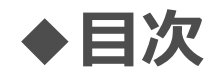

本書は、電子承認オプション終了に伴い、電子承認OP(オプション)をご利用のお客様が、後継機能であるワークフ ローOP(オプション)へ移行する際の手順について説明します。

<u>1.[ワークフロー](#page-2-0)OP(オプション)とは?</u>

2.[電子承認とワークフローの違い](#page-3-0)

3.[ワークフローの利用方法](#page-4-0)

4.[ワークフローへの移行ガイド](#page-5-0)

5.[申請書フォーム移行方法](#page-6-0)

# <span id="page-2-0"></span>**1.ワークフローOP(オプション)とは?**

社内で利用している各種申請・承認処理をアルファオフィス内で行うことが可能な機能です。 新規受付終了している電子承認OP(オプション)の後継サービスであり、利用シーンに合わせて申請書をカスタマイズ・ 利用することができます。

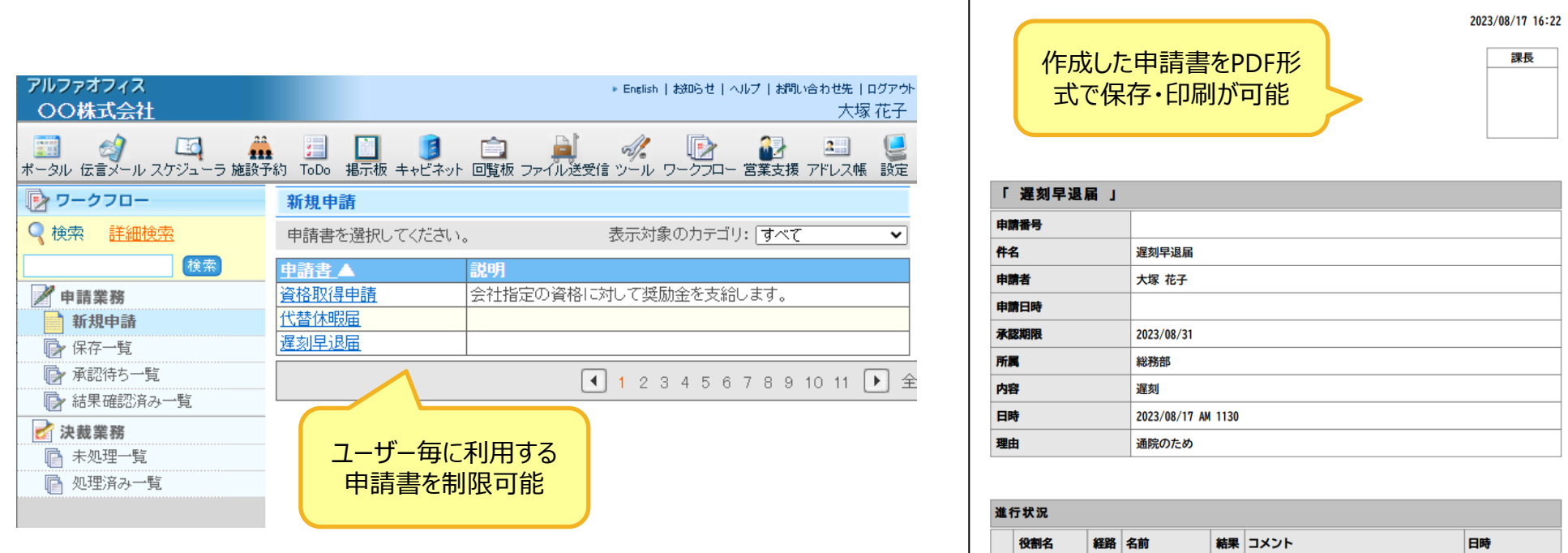

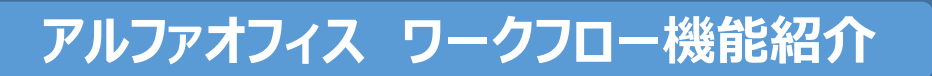

<https://webdirect.tanomail.com/office/service/function/workflow/>

課長

承認 大塚 太郎

<span id="page-3-0"></span>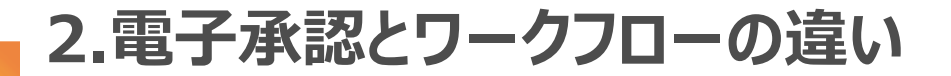

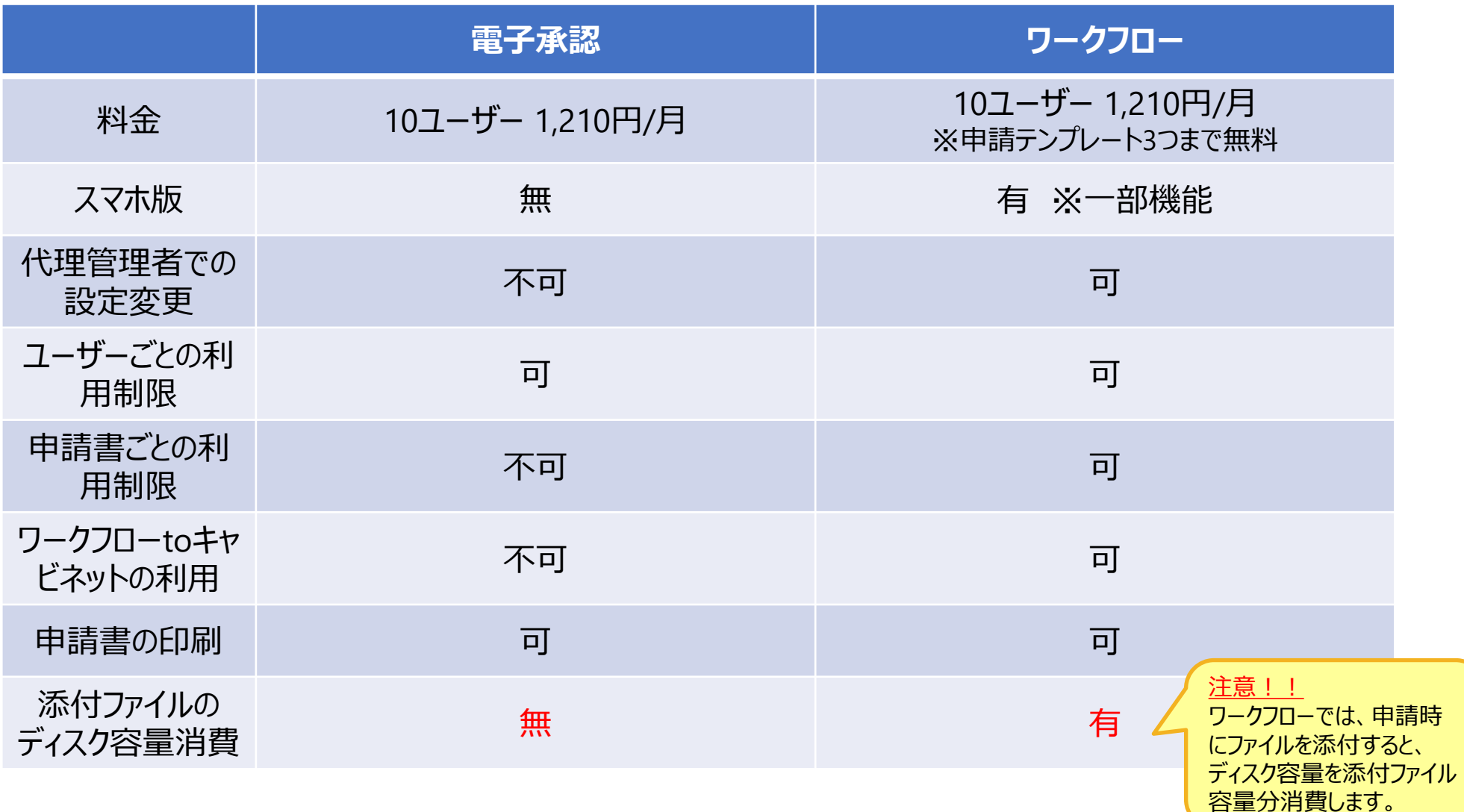

・料金は2024年4月時点の料金です。

・電子承認OP、ワークフローOPともにアルファオフィスの申し込み人数と同数の申し込みが必要となります。

## <span id="page-4-0"></span>**3.ワークフローの利用方法**

アルファオフィスご利用のお客様であれば、申請テンプレートを3つまでであれば無料でご使用できます。 メニューからワークフローアイコンを選択し、お試しください。

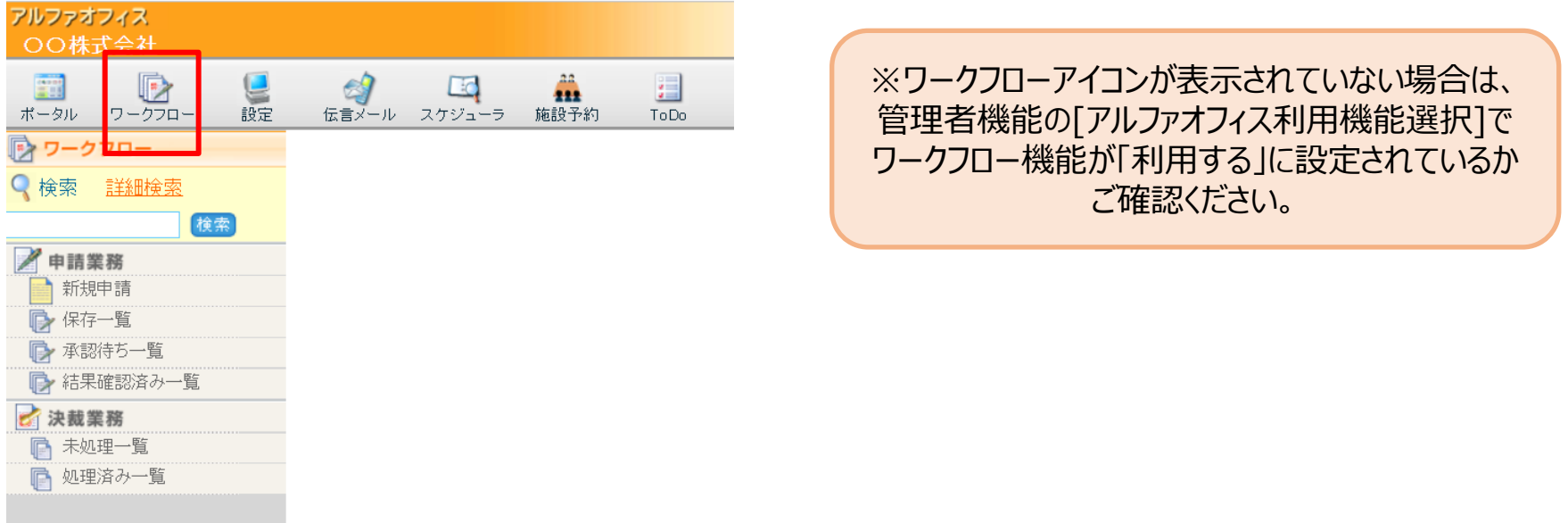

申請テンプレートを3つ以上ご使用の場合は、ワークフローオプションをお申込みください。 ワークフローオプションをお申し込みの場合は、お客様マイページ[\(https://mypage.otsuka](https://mypage.otsuka-shokai.co.jp/keiyaku)[shokai.co.jp/keiyaku](https://mypage.otsuka-shokai.co.jp/keiyaku))よりお申し込みください。

<span id="page-5-0"></span>**4.ワークフローへの移行ガイド**

電子承認からワークフローへは過去の申請一覧など、一部移行ができないものがあります。 また、移行可能なものについても、お客様ご自身でのデータの登録等が必要になります。

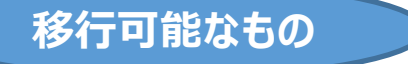

## ➢ **申請書カテゴリ/申請フォーム**

申請フォームの移行方法については、本書の[「申請フォーム移行方法」を](#page-6-0)ご覧ください。 申請書カテゴリについては、申請フォーム移行手順の中で、自動で追加されます。

## ➢ **ユーザーごとの利用機能選択**

ワークフローでの利用機能選択方法については、下記をご覧ください。 アルファオフィス 管理者機能マニュアル [利用機能をユーザーごとに設定する](https://www.alpha-office.jp/support/help_k/office_kanri_028_3.html)

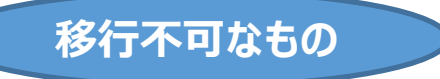

### ➢ **過去の申請一覧**

保管が必要な申請データについては、あらかじめファイル出力し、お客様ご自身で保管をお願いします。

## ➢ **役職設定**

ワークフローでは、申請書毎に役割名の設定を行う仕様になります。 既存の申請フォームに設定されている役割は、申請フォームの移行手順の中で、自動で設定されます。

<span id="page-6-0"></span>**5.申請書フォーム移行方法**

電子承認で利用していた申請書フォームは、次ページ以降で説明します次の3ステップで移行することができます。

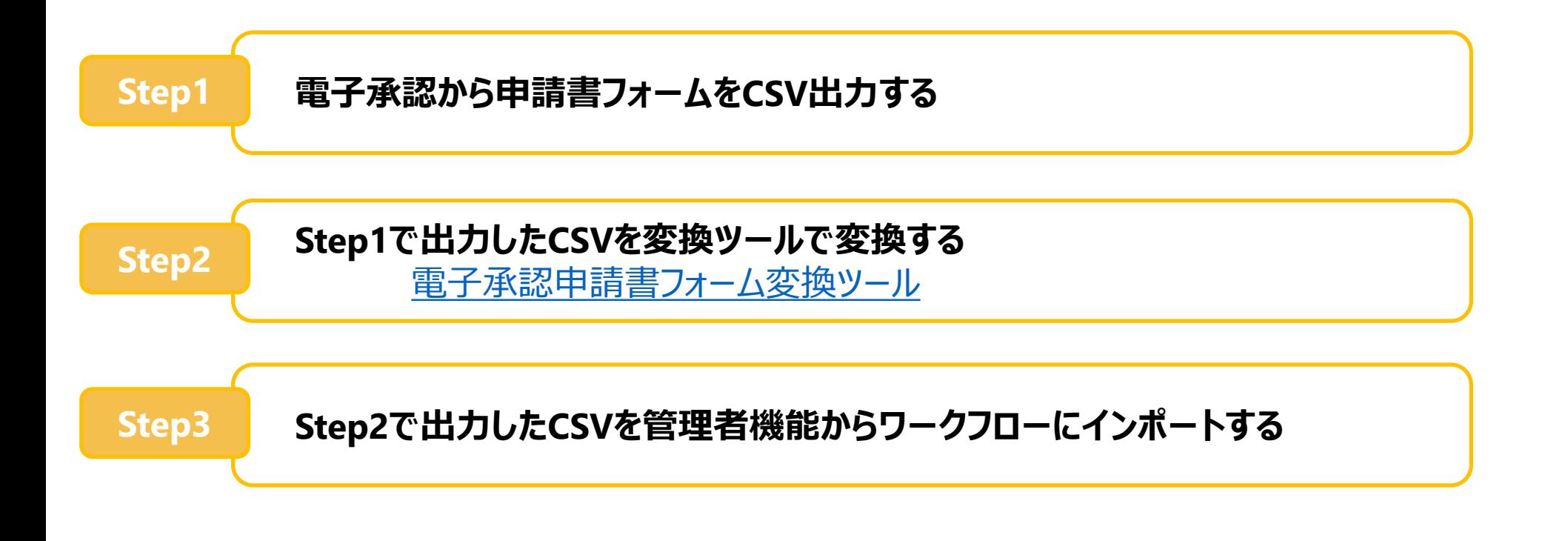

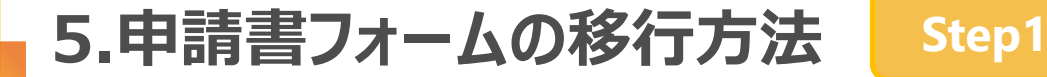

**Step1 電子承認から申請書フォームをCSV出力する**

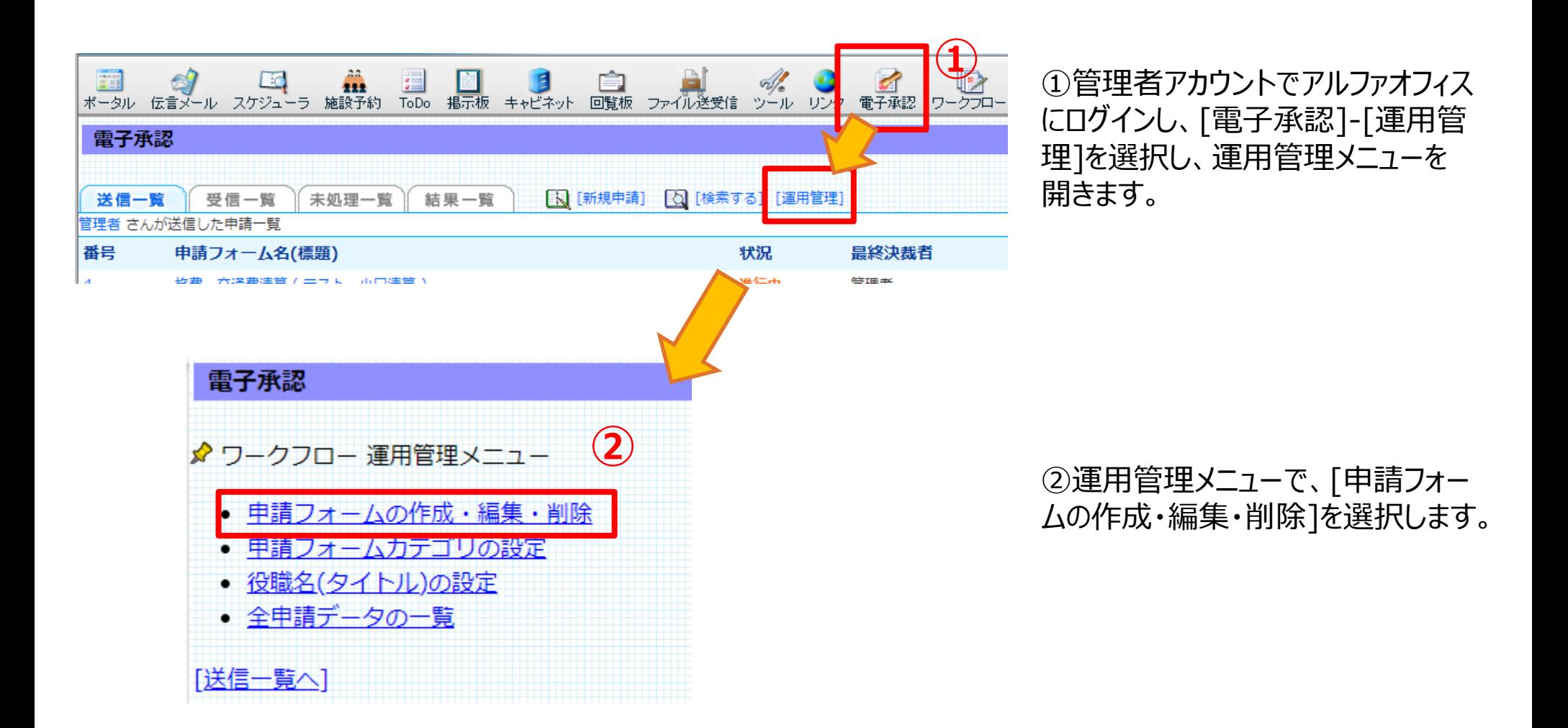

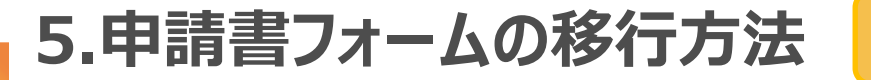

#### 雷子承認

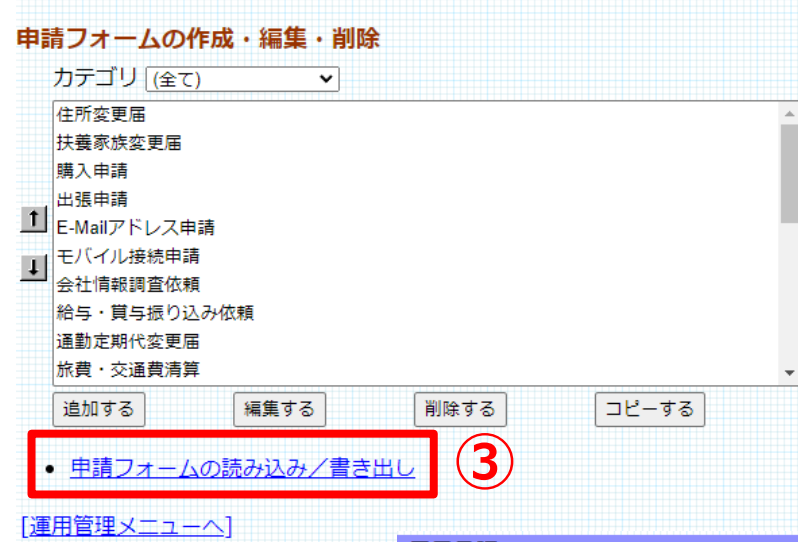

③[申請フォームの読み込み/書き出し]を選択します。

## ④CSV出力する申請フォームをプルダウンより選択し、[出 力する]をクリックします。

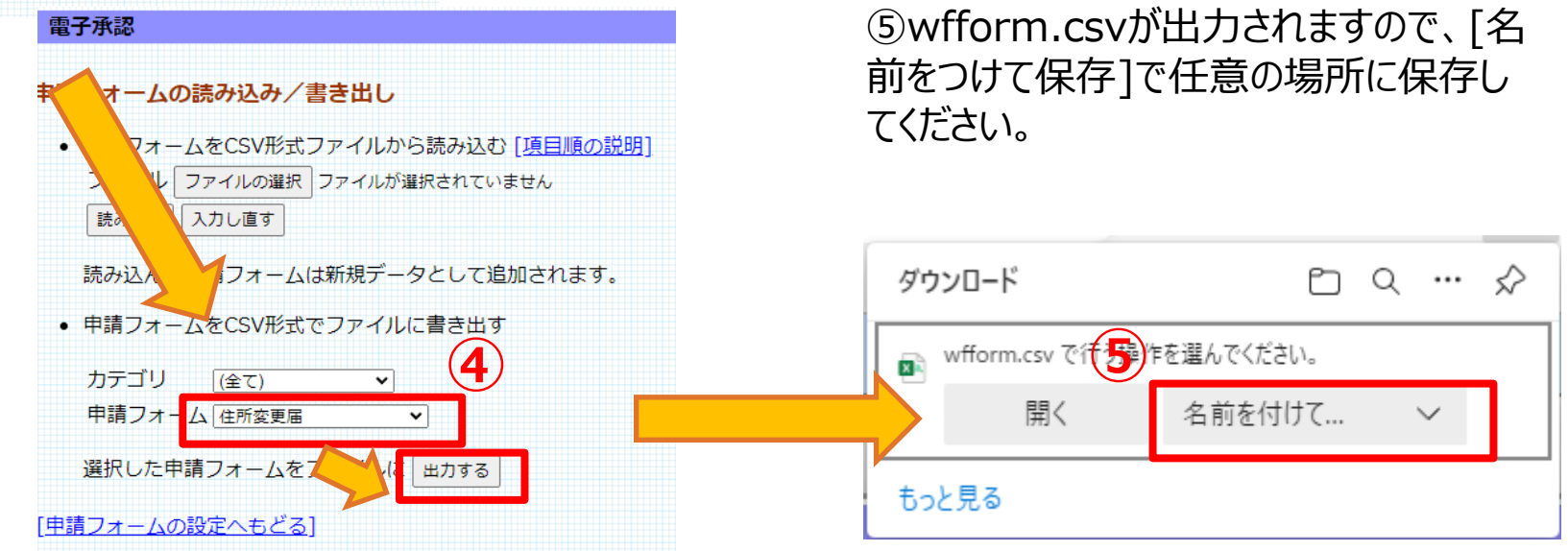

**Step1**

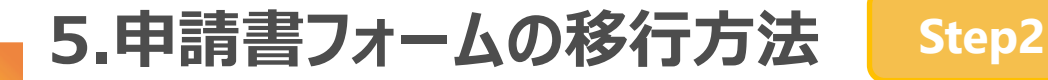

**Step1で出力したCSVを変換ツールで変換する** Step2 Btep1CH33DたC5VE支援ファインスス

①電子承認申請書フォーム変換ツールにアクセスします。 [https://www.alpha](https://www.alpha-office.jp/support/tool/wfl_convert/index.html)[office.jp/support/tool/wfl\\_convert/index.html](https://www.alpha-office.jp/support/tool/wfl_convert/index.html)

②[変換ツール]より、「ファイルの選択」を選択し、Step1 で出力したCSVファイルを選択してください。

③インポートファイルのするファイル名が表示されたことを確 認した後、[変換する]を選択してください。

④workfolow-template.csvが出力されますので、[名 前を付けて保存]で任意の場所に保存してください。

#### 変換ツール

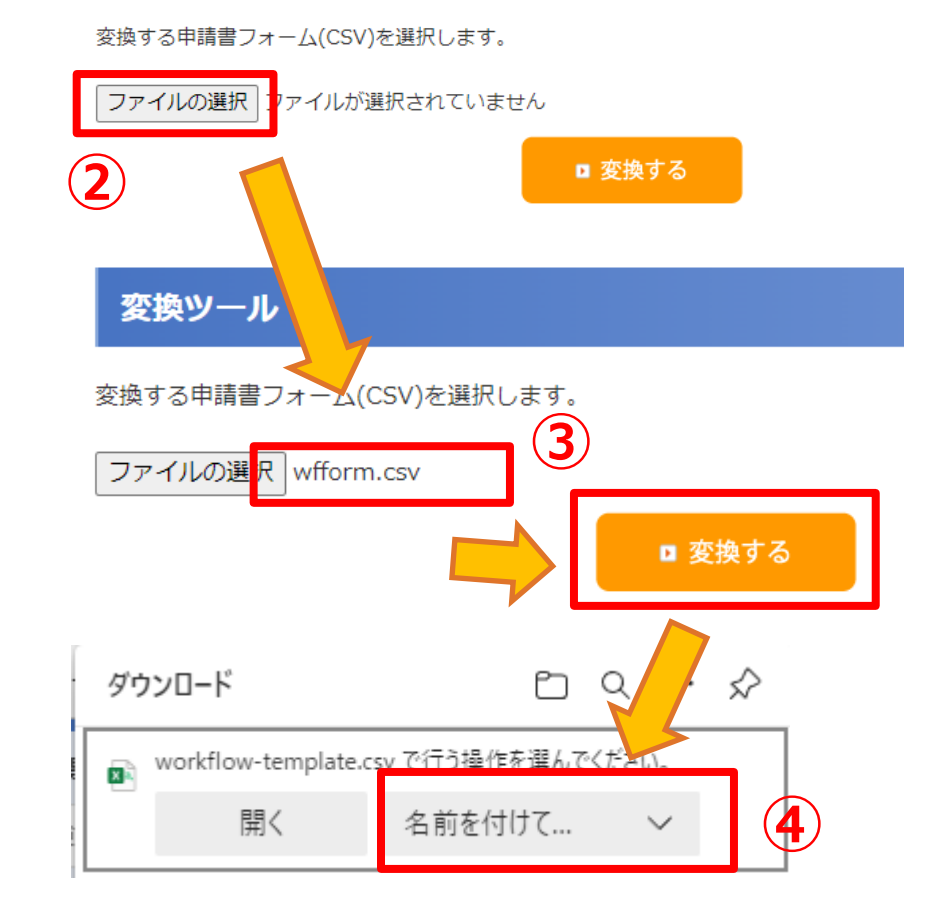

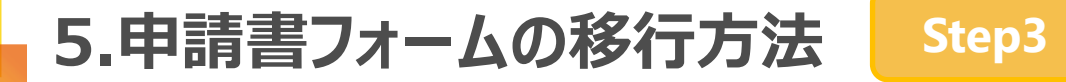

## **Step3 Step2で出力したCSVを管理者機能からワークフローにインポートする**

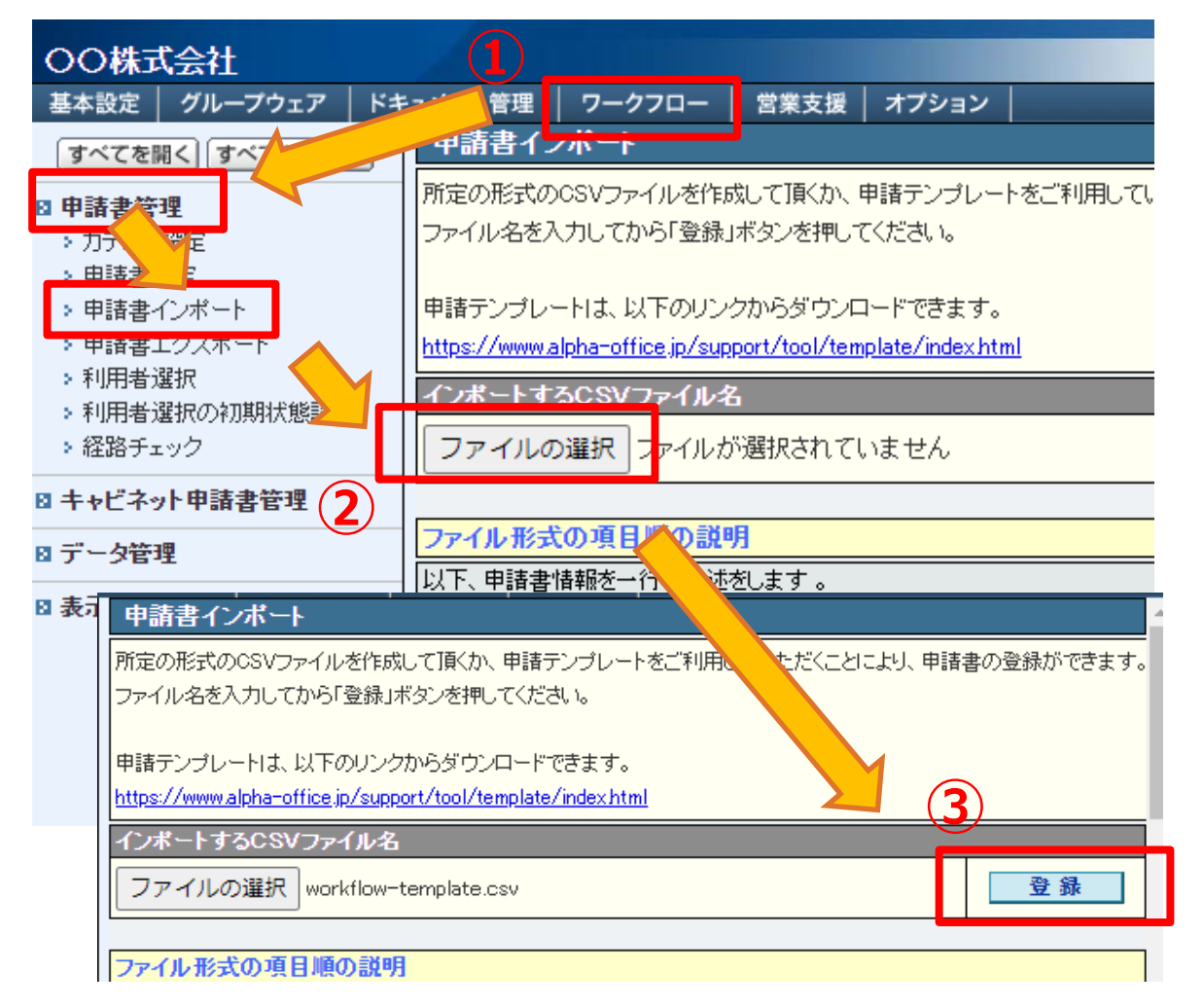

③アルファオフィスの管理者機能にログ インし、[ワークフロー]-[申請書管理]- [申請書インポート]を選択します。

②申請書インポート画面で、Step2 で変換したCSVを[ファイルの選択]で 選択してください。

③CSVをインポート後、[登録]を選択 してください。

# **5.申請書フォームの移行方法 Step3**

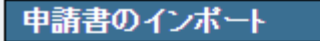

申請書のインボートが終了しました。

インボート結果

インポートに成功しました。

戻る

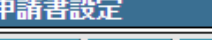

登録 変更 削除 詳細表示  $\neg$   $e$   $-$ 

申請書を設定することができます。

|並び順の変更後、必ず「並び順を確定する」ボタンを押してください。

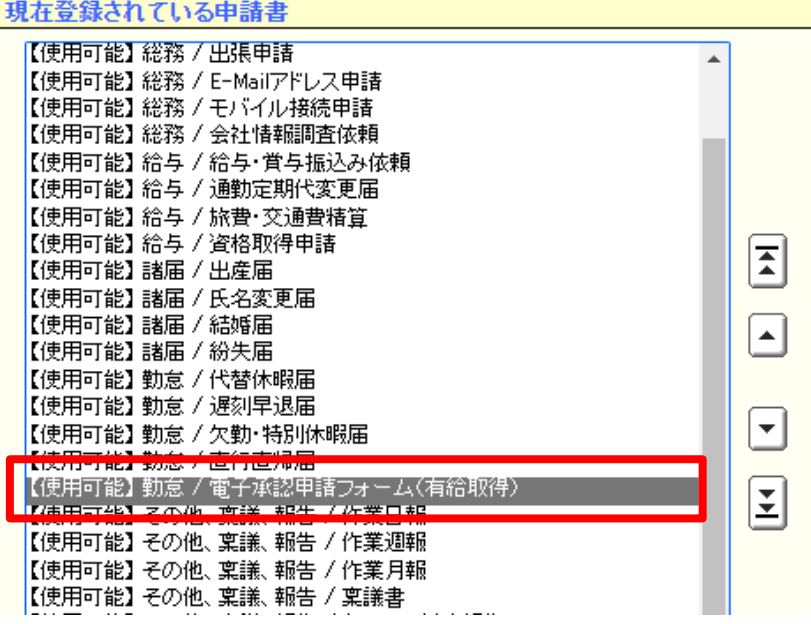

④インポートが成功した場合は、「インポートに成功し ました。」が表示されます。

> インポートした申請書は、管理者機能の [申請書設定]や、利用者機能の[ワークフ ロー]-[新規申請]で確認できます。

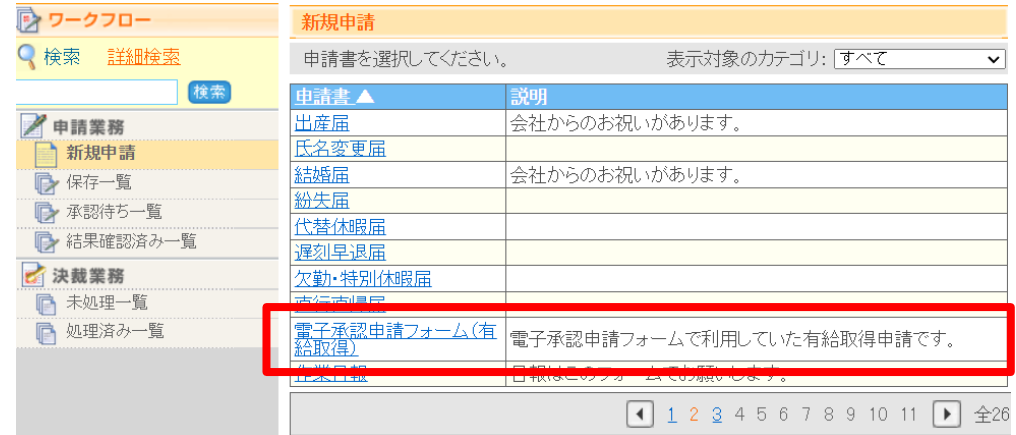

移行したい申請書が複数ある場合は、申請書ごとにStep1~Step3を実施してください。

**5.申請書フォーム移行方法**

### **電子承認申請書フォーム変換についての注意事項**

- 電子承認の申請フォーム以外のCSVはご利用いただけません。
- 申請書のステータスは、「使用可能」の状態になります。
- 経路の種別は承認(全員)となります。
- 電子承認申請書フォーム変換では、経路の初期値の設定は変換できません。申請書をインポート後、ご自 身で経路の設定をお願いいたします。
- その他、各種申請書の設定を変更したい場合は、ワークフローへ申請書をインポート後、管理者機能[申請 書管理]-[申請書設定]より、設定項目の変更をお願いいたします。

## **インポートした申請書の内容を変更するには?**

アルファオフィス会員サイトの管理者マニュアルをご覧ください。

[申請書を変更する|管理者マニュアル|アルファオフィス](https://www.alpha-office.jp/support/help_k/office_kanri_053_4.html) 会員サイト (alpha-office.jp)